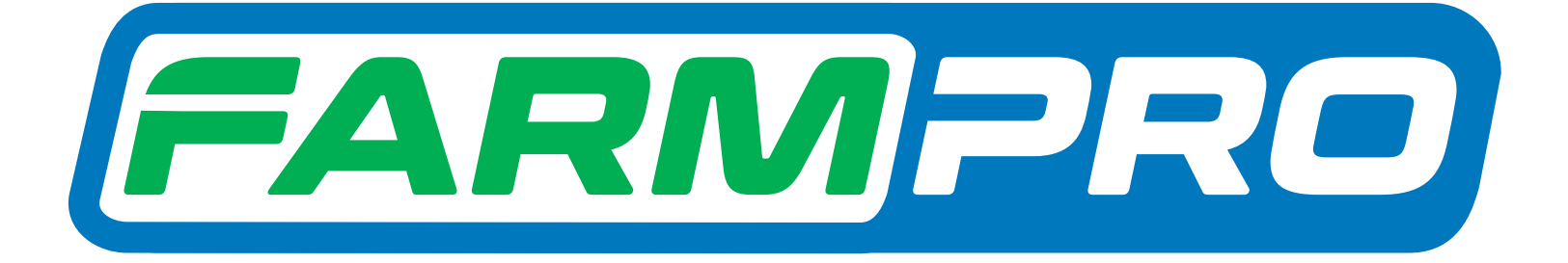

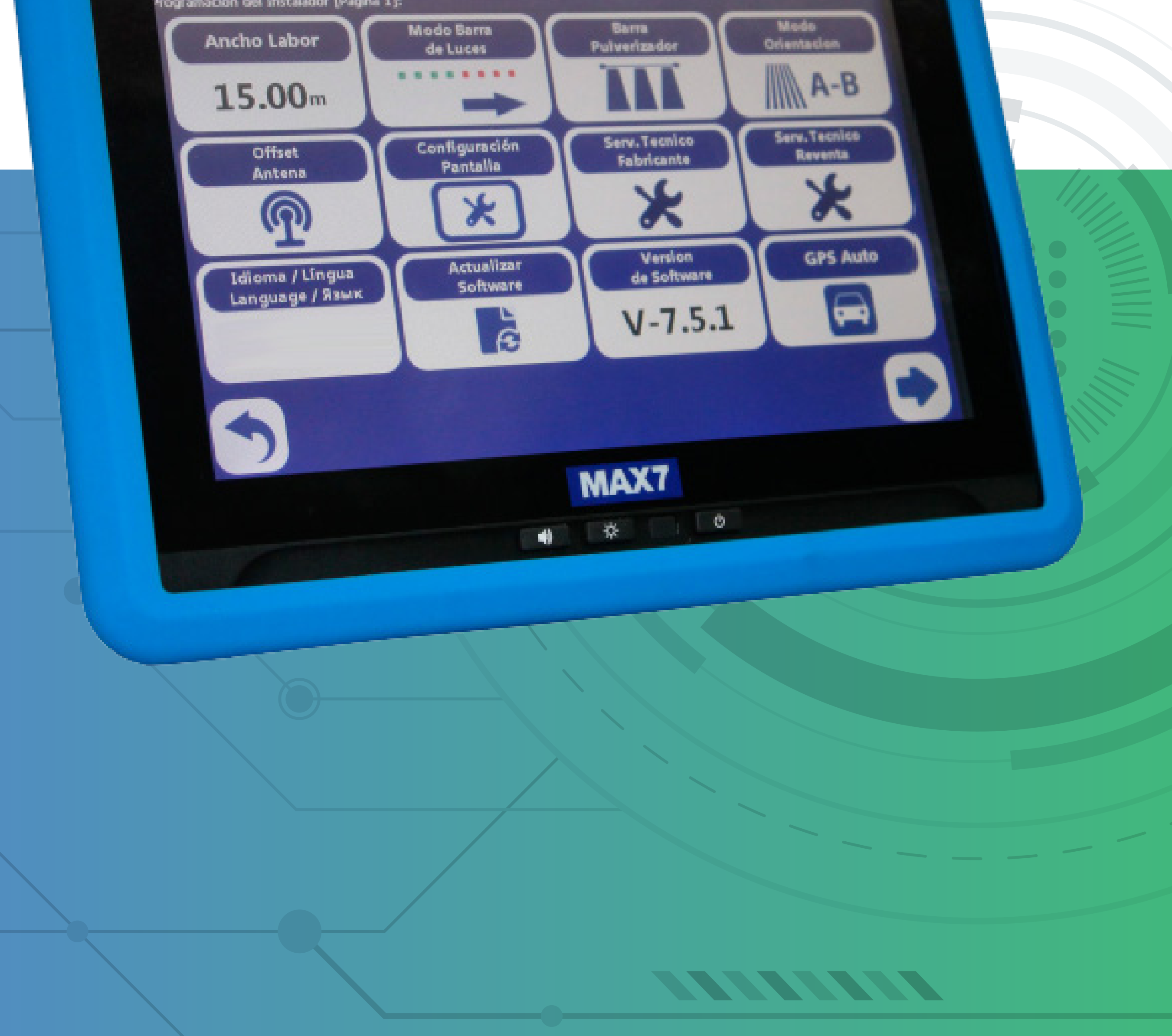

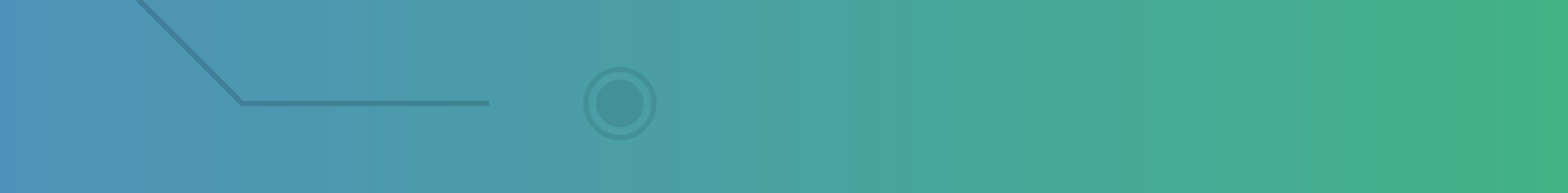

## Guia Prático Procedimento para atualização de software.

#### **2.12 Atualização de Software**

1. Ao receber o arquivo de atualização, salve-o em um dispositivo de armazenamento USB.

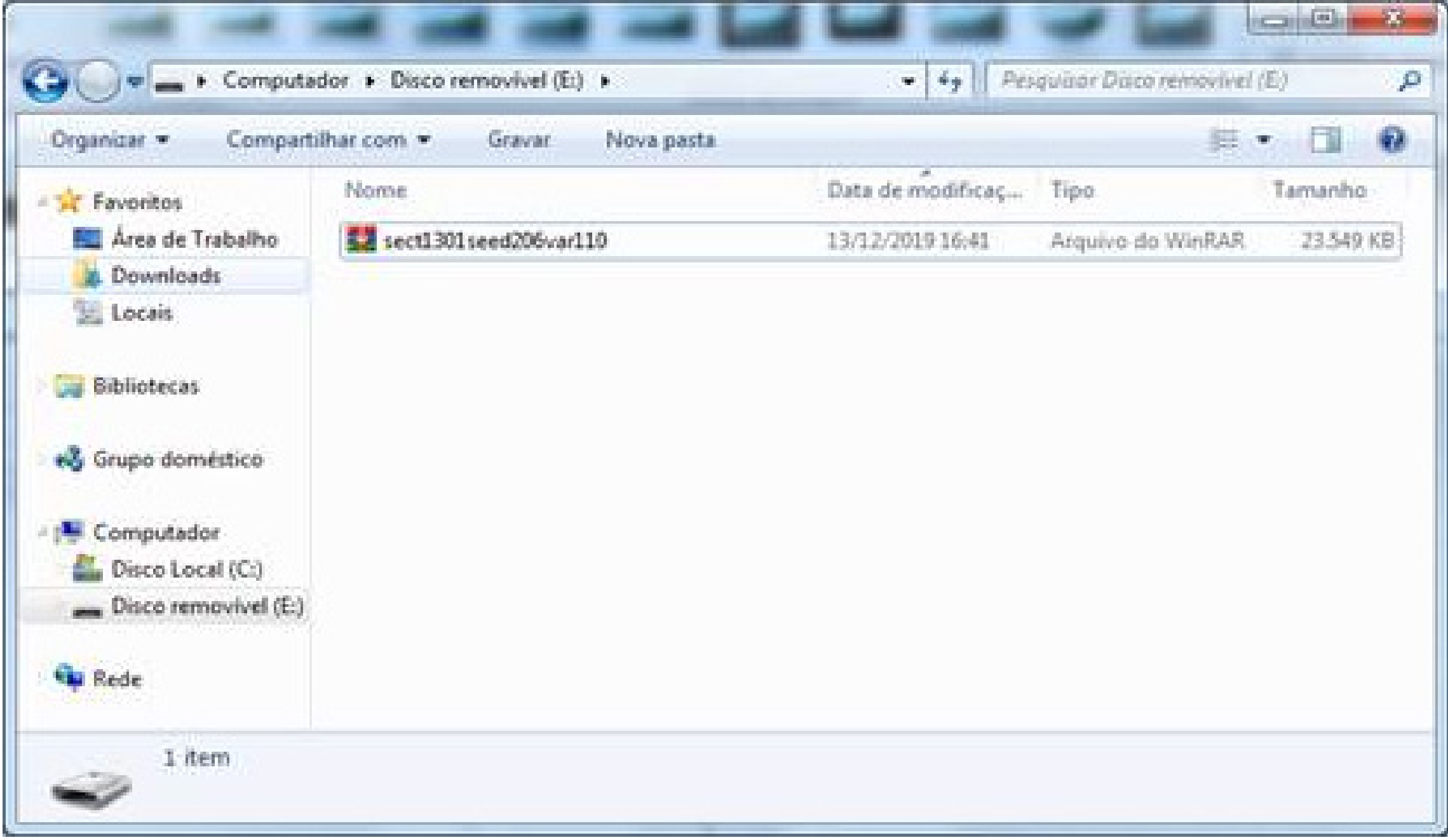

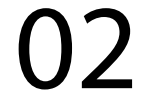

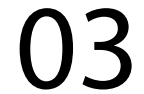

2. Ligue o monitor na tela de apresentação, pressione o canto inferior esquerdo:

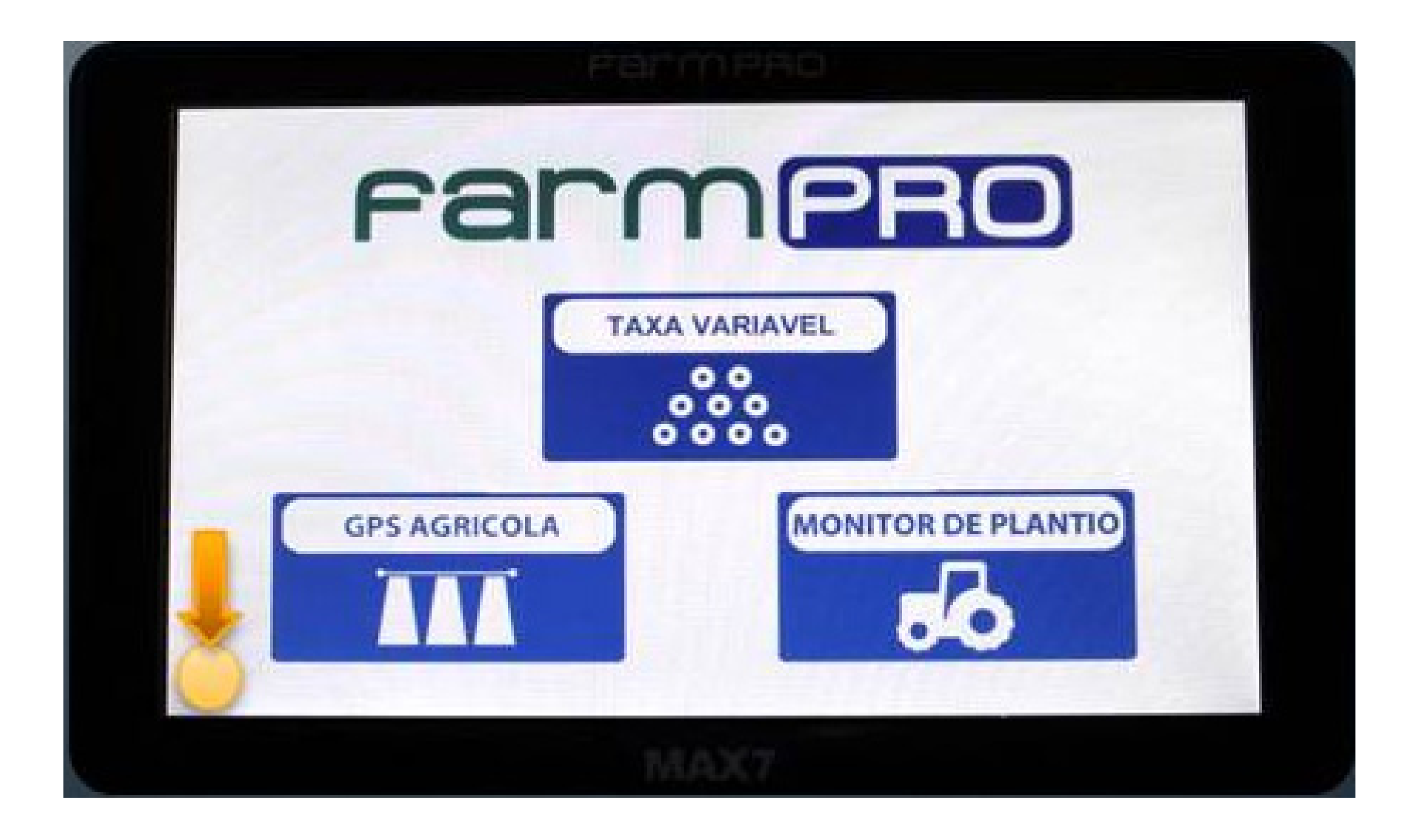

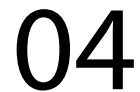

3. Surgirá uma tela de sistema Windows, então, abra com duplo-clique em "My Device".

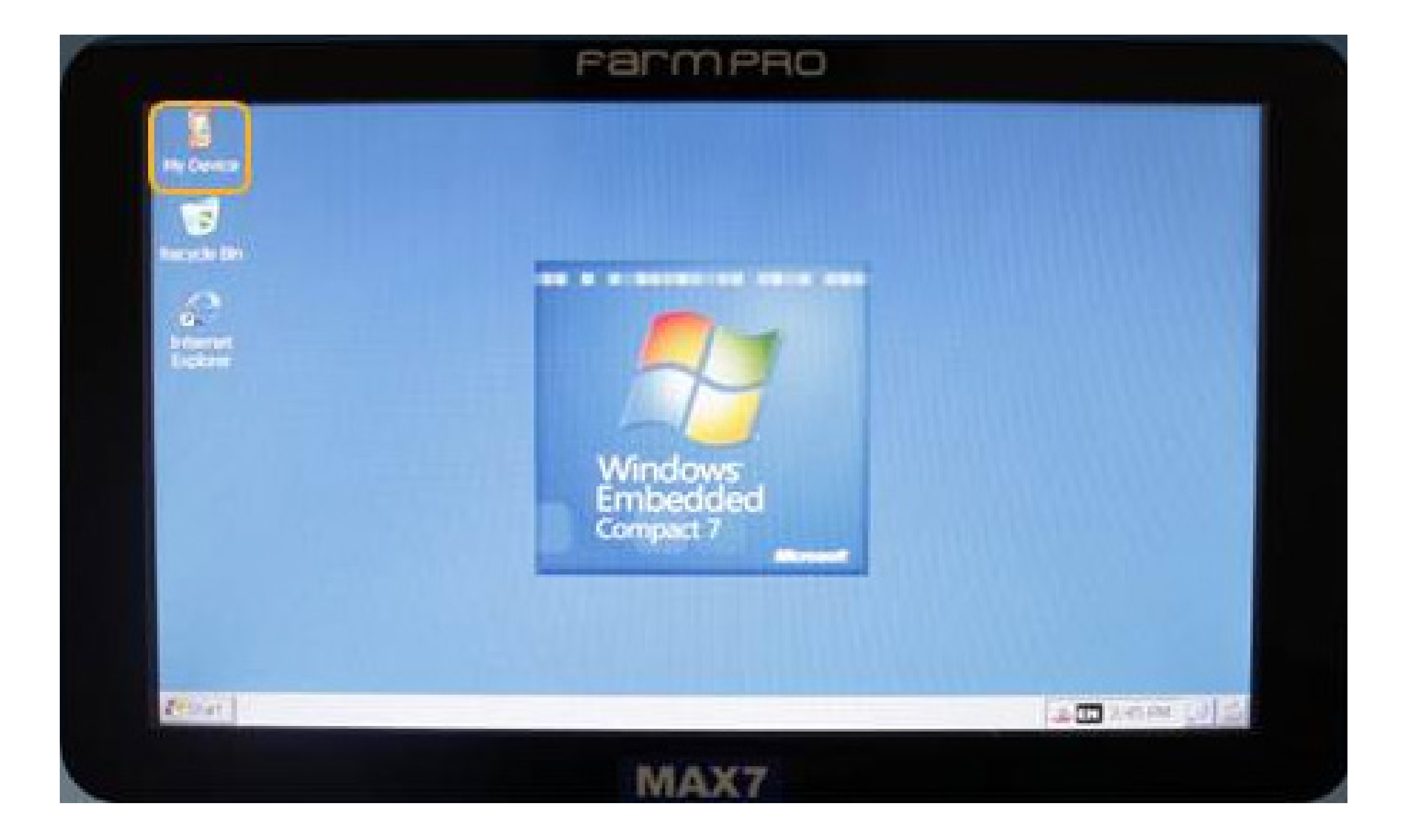

4. Conecte o dispositivo de armazenamento à porta USB da lateral do monitor.

#### 5. Dê um duplo-clique em "Hard Disk".

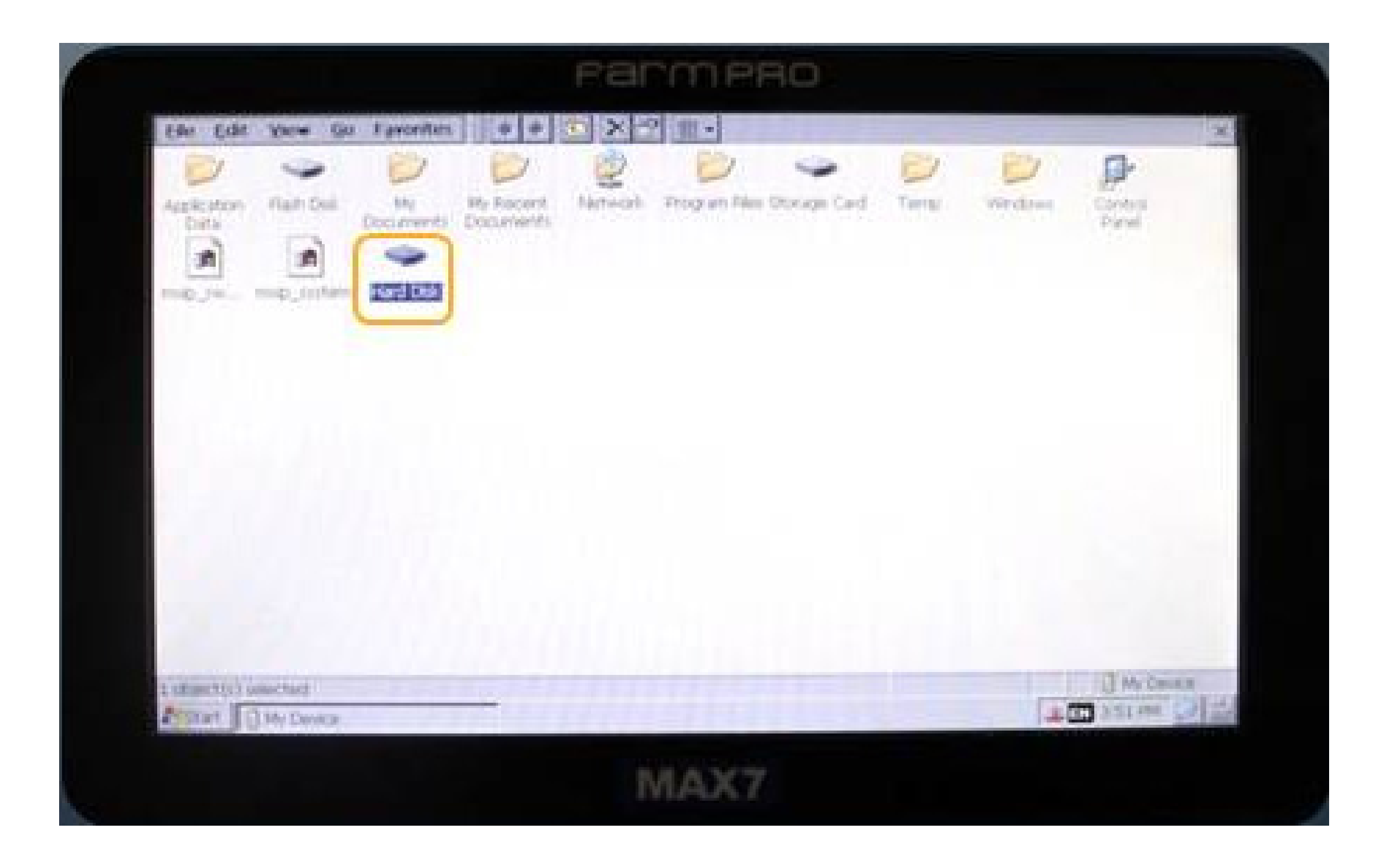

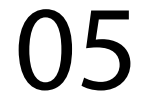

#### 6. Execute, com um duplo-clique sobre o arquivo de atualização

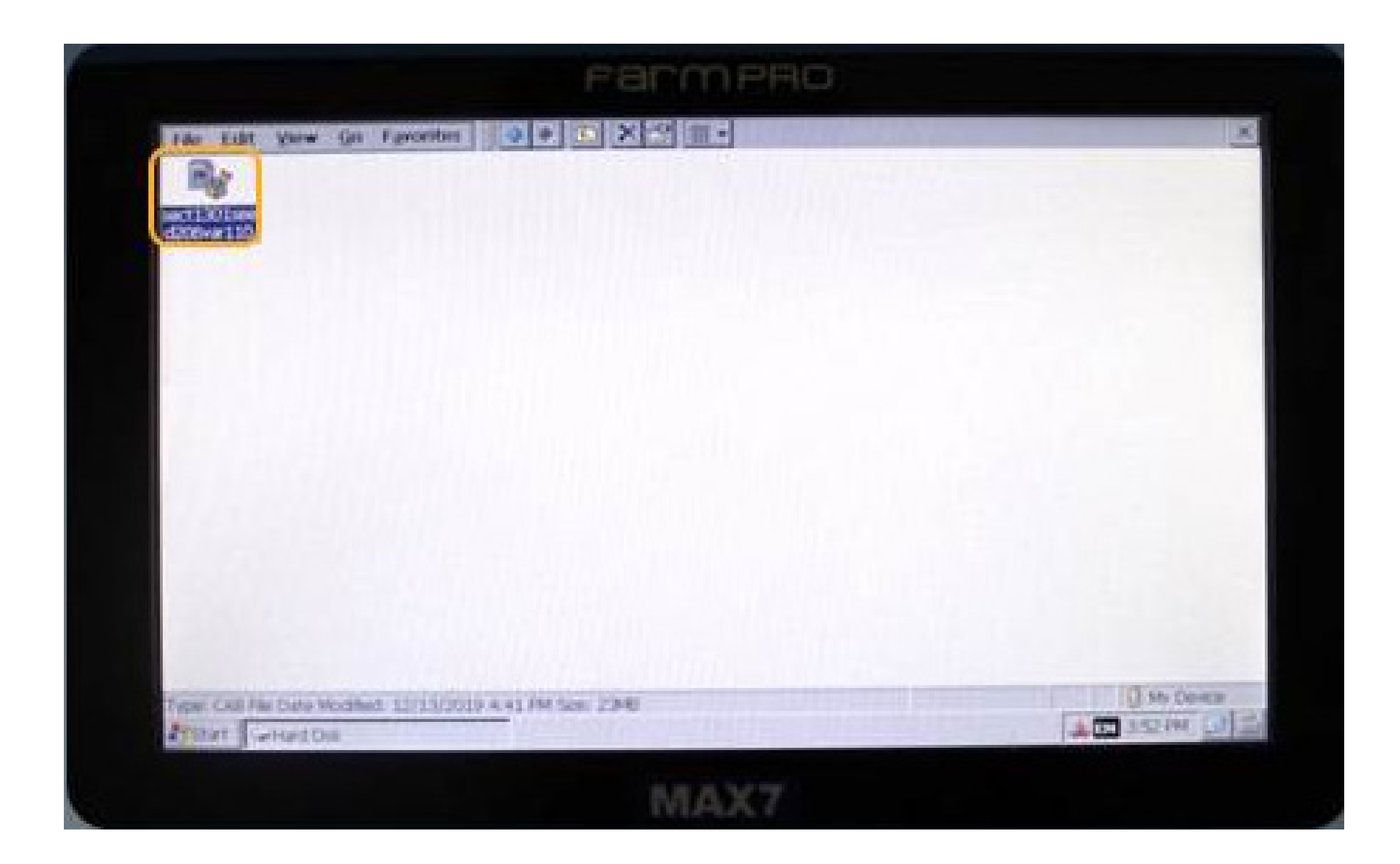

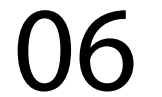

#### 7. Pressione "Ok" na janela que se abre

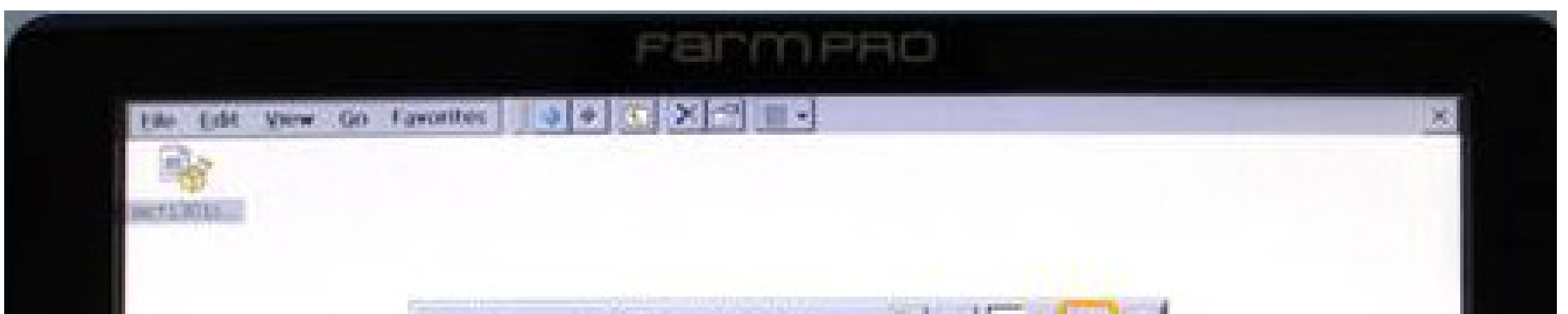

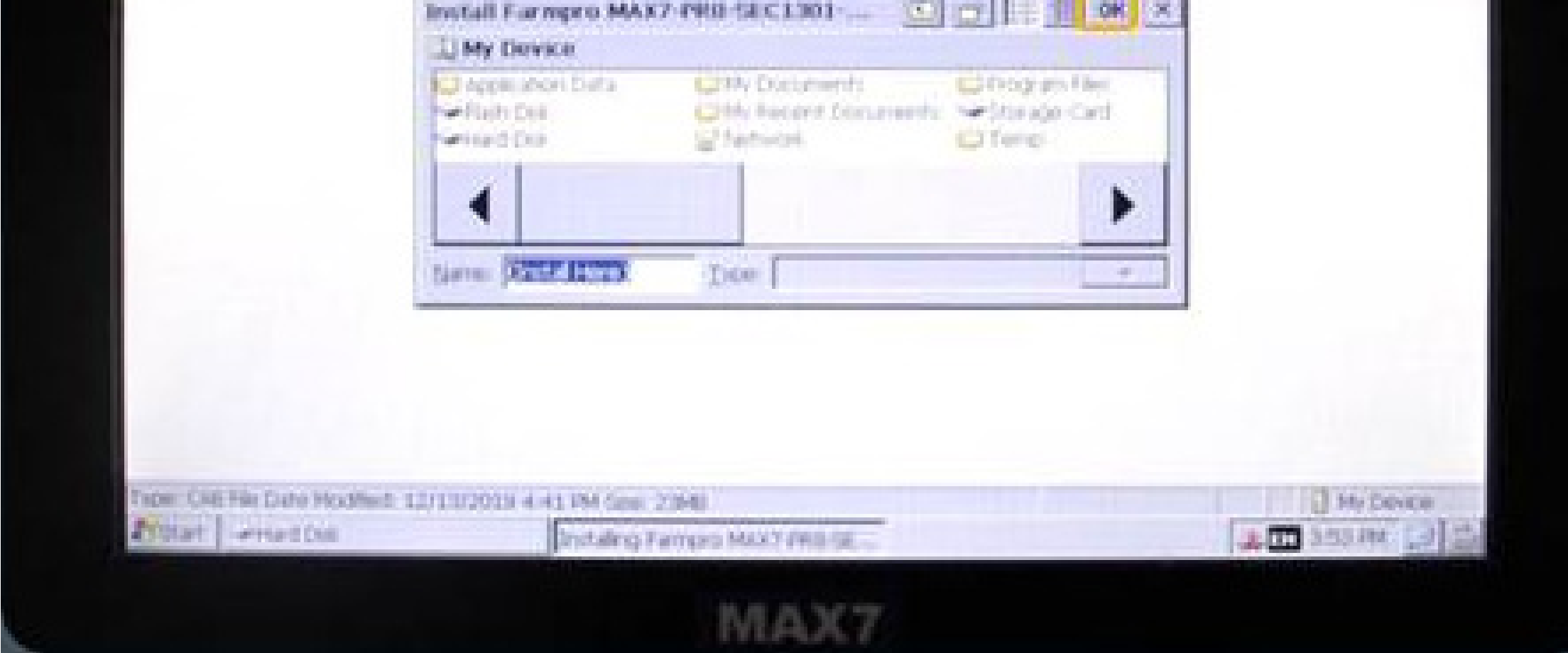

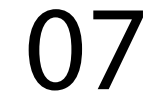

#### 8. Aguarde o executável carregar o novo software...

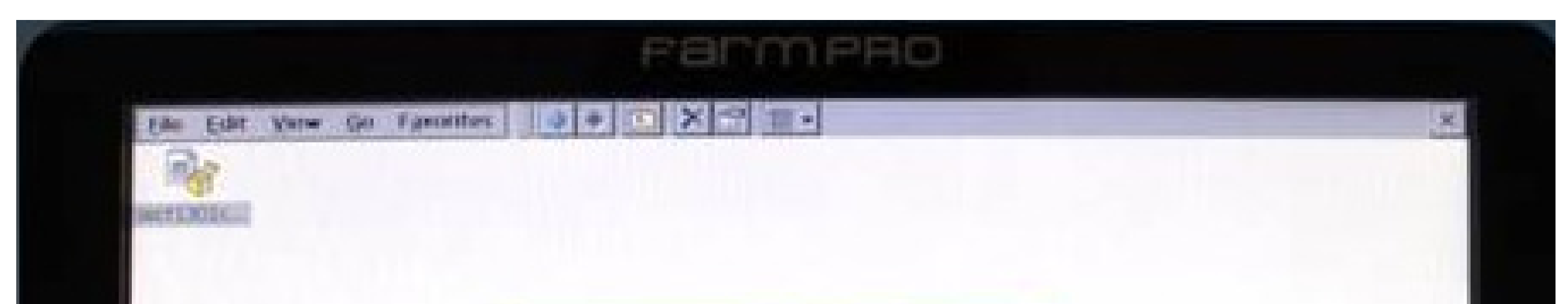

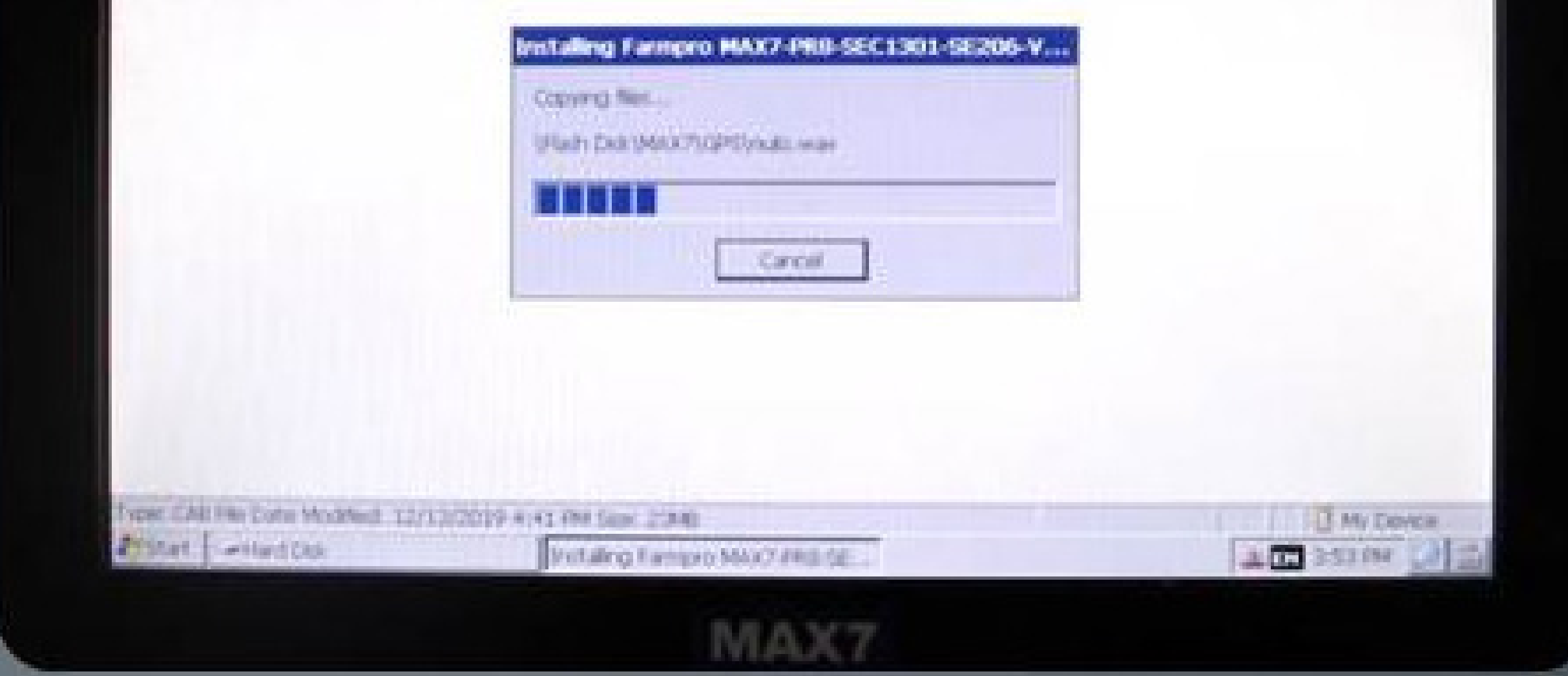

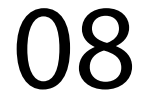

9. ...Pronto, seu sistema está atualizado e o arquivo será automaticamente excluído

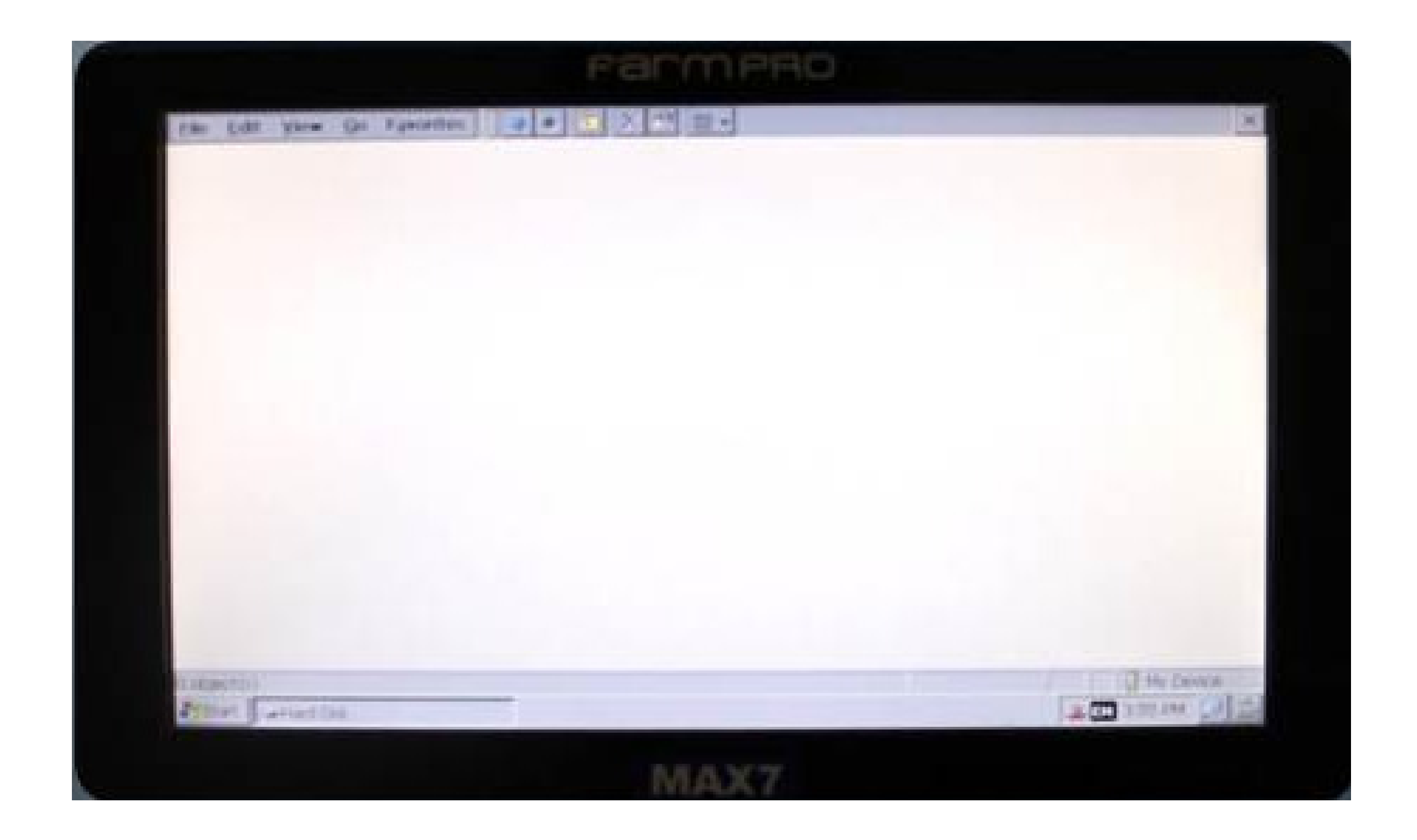

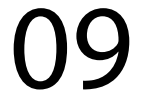

10. Agora, para operar seu monitor é só reiniciá-lo na chave LIGA/DESIGA

**Não esqueça de remover o dispositivo de armazenamento da porta USB**

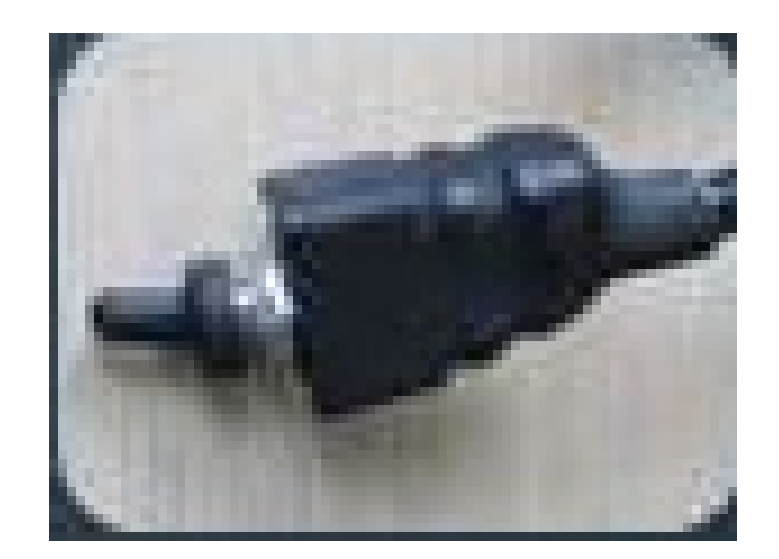

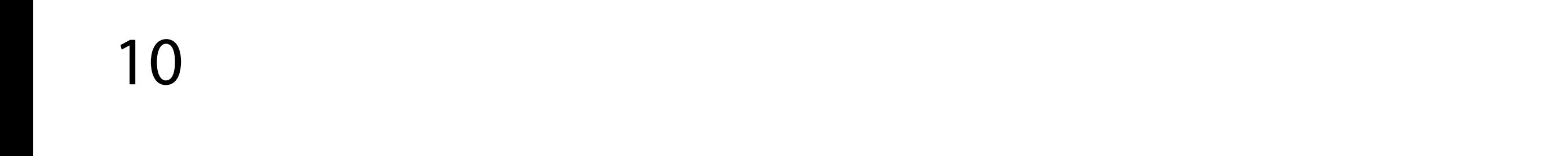

11. Para conferir que a instalação foi correta, basta acessar a pág1 de configurações e verificar o nível da versão do software.

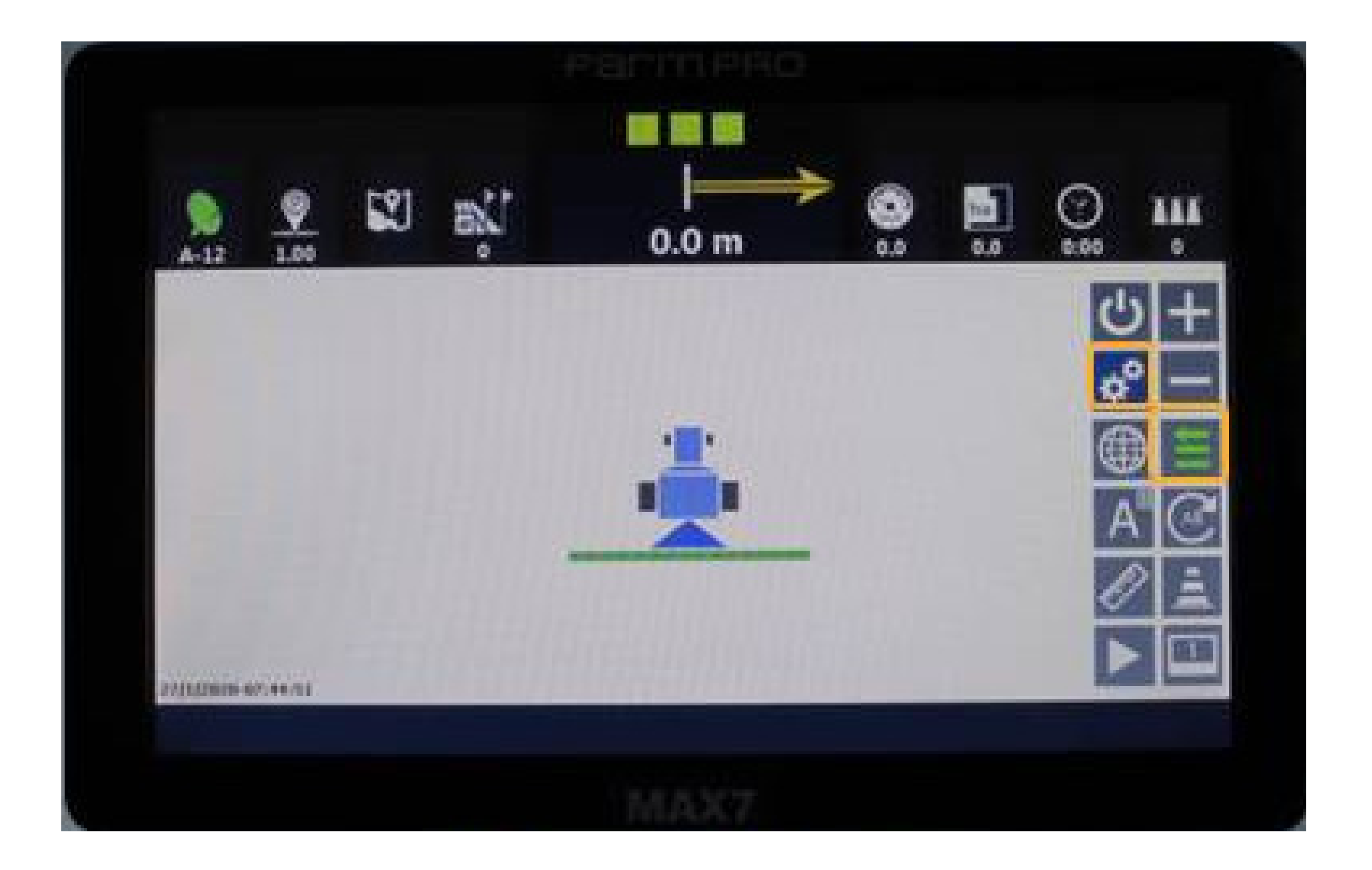

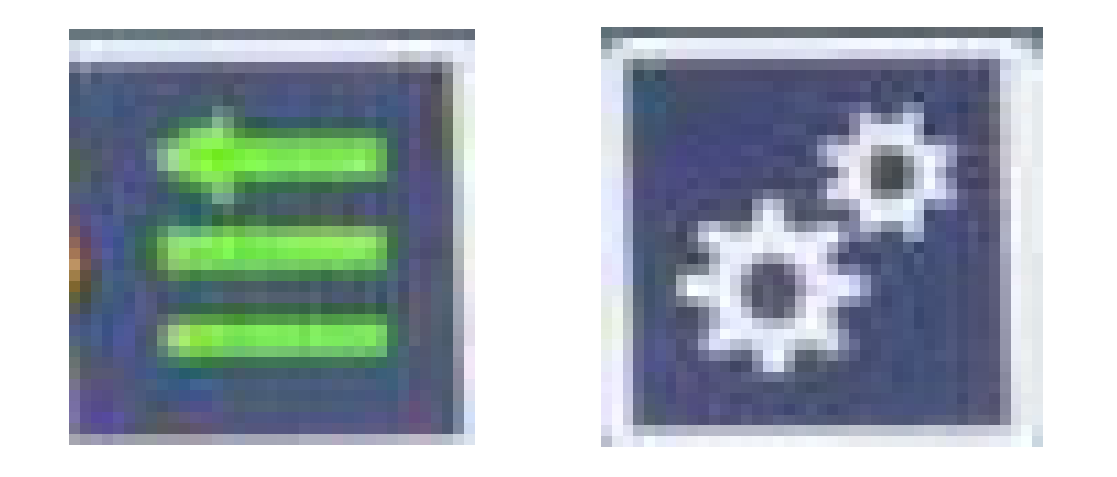

11

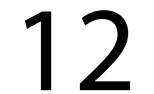

### Guia Prático Procedimento para atualização de software.

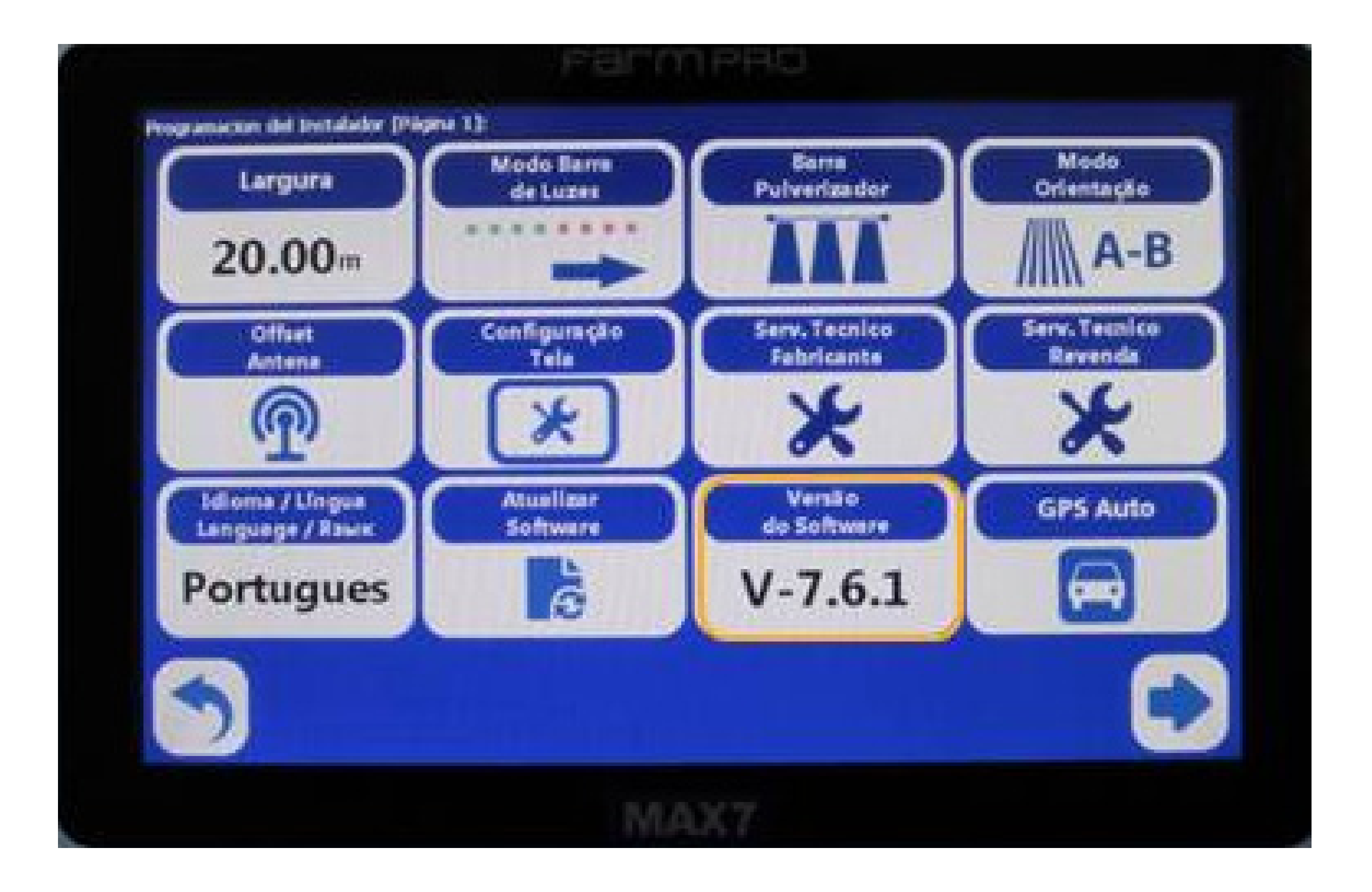

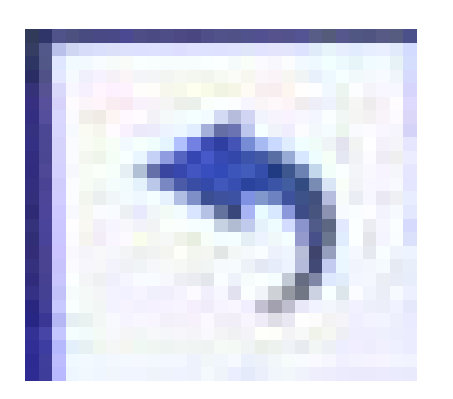

#### Pressione "Voltar" para regressar à tela inicial